RSB Portal access instructions:

Welcome to Riverside School Board, You now have access to your child's account where you can always verify their report cards, statement of account, and alert the school for absences, and soon transportation information will be available through this site as well.

1) The link to sign in is <u>www.portailparents.ca</u>

**2)** Use the **email address** you provided to the school upon registering your child.( If you cannot remember it, please communicate with the school. )

**<u>1</u><sup>st</sup> time you sign in**</u> : Once you have entered your email address, you will click on "**Get a verification code**". Enter the code that you receive in your inbox and click on "**Verify the code**".

**3)** Enter a **new password** and click **save**. You will have to confirm the identity of the children associated to your account in order to authorize your access. See Table 2. You will only need to do this step once for each child.

once entered you have access to: Advise absence, view Report Card, Statement, Transportation

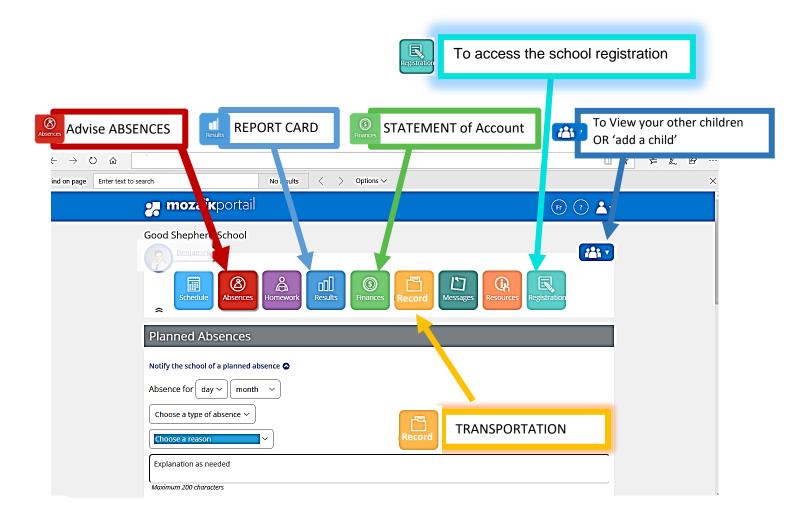

## Mozaïk Portail Parents

| 1.<br>www.portailparents.ca                                                                                                 | 🚒 mozaïkportail                                                                                                    | Se connecter (En)                          | _           |  |  |  |
|----------------------------------------------------------------------------------------------------|----------------------------------------------------------------------------------------------------|--------------------------------------------|-------------|--|--|--|
|                                                                                                    |                                                                                                    |                                            |             |  |  |  |
|                                                                                                    | Le Portail Parents<br>Restez en contact avec l'école de votre enfant                                                                                                    |                                            |             |  |  |  |
|                                                                                                    | où que vous soyez et en tout temps!                                                                                                    |                                            |             |  |  |  |
|                                                                                                    | Trouvez toute l'information que vous désirez pour faire le suivi de la réussite de vos enfants. Le tout, regroupé à un seul endroit, peu importe qu'ils soient au primaire ou au secondaire! |                                            |             |  |  |  |
| <ul><li>2.</li><li>Email must be same as that provided to the school.</li><li>Password can be reset if forgotten.</li></ul> | Constraint   Accès aux parents   Avant de vous connecter, assurez-vous que votre établit   Adde à la connexion   Connectez-vous avec votre compte social                                     | issement scolaire est abonné au service.   |             |  |  |  |
| 3.                                                                                                    | 🚒 mozaïkportail                                                                                                    | 0                                          |             |  |  |  |
| Access various information by<br>clicking on different tiles.                                                               |                                                                                                    |                                            | add a child |  |  |  |
| For example :                                                                                                    | Schedule Absences Homework                                                                                                    | Results Finances Record Messages Resources | )<br>       |  |  |  |
| Statement of account under<br>'Finances' tile                                                                               | Messages                                                                                                    |                                            |             |  |  |  |
| Finances the                                                                                                    |                                                                                                    | No messages to display.                    |             |  |  |  |
| Report card under 'Results' tile                                                                                            |                                                                                                    |                                            |             |  |  |  |
| Busing information (where pertinent) under 'Record' tile.                                                                   |                                                                                                    |                                            | 1           |  |  |  |

| Please fill out the form below to get a | access to your child | s school information. |                       |                               |
|-----------------------------------------|----------------------|-----------------------|-----------------------|-------------------------------|
| I received a PIN from the school inst   | itution no           |                       |                       |                               |
| My child attends a private institution  | no                   |                       |                       |                               |
| School Board                            |                      |                       |                       |                               |
| Select a school board                   | ✓ 🗸                  | Type RIVERSI          | DE then click to sel  | ect                           |
| Child's Last Name                       |                      |                       |                       |                               |
|                                         |                      |                       |                       |                               |
| Child's First Name                      |                      |                       |                       |                               |
|                                         |                      |                       |                       |                               |
| Date of Birth                           |                      |                       |                       |                               |
| Day Month Year                          |                      |                       |                       |                               |
| Id. Number or Permanent Code 🕐          |                      |                       |                       |                               |
| ▲                                       | Found on R           | eport Card, Statem    | ent or contact the so | hool <u>thorvat@rsb.qc.ca</u> |
| My Email                                |                      |                       |                       |                               |
| 193939393939393939393939393             |                      |                       |                       |                               |
|                                         |                      |                       |                       |                               |
| Save                                    |                      |                       |                       |                               |